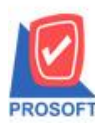

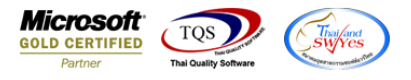

## **ระบบ Purchase Order**

 $\triangleright$  ฟอร์มใบขอซื้อและฟอร์มใบสั่งซื้อ สามารถ Design เพิ่มแสดง Column สาขาของเจ้าหนี้ตามที่ได้กำหนดในกำหนดรหัส เจา้หน้ีแถบ Branch ได้

1.เข้าที่ระบบ Purchase Order >PO Data Entry > ใบขอซ้ือหรือใบสงั่ ซ้ือ

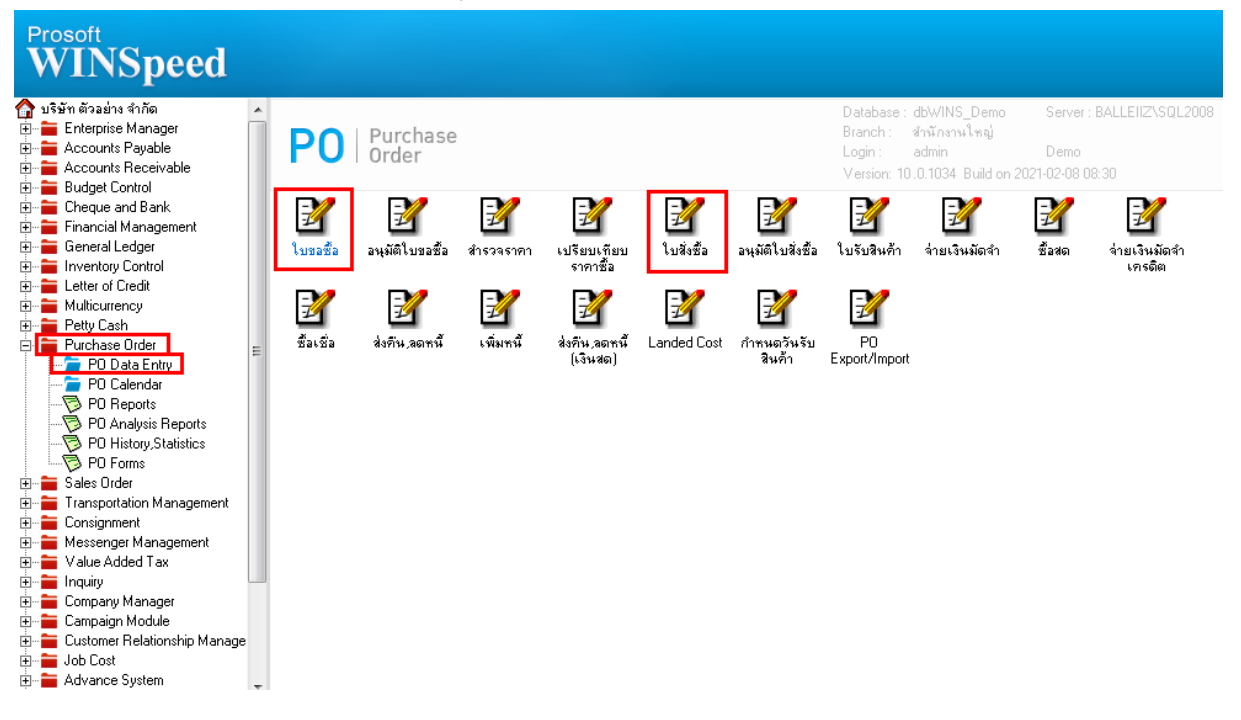

#### 2.เลือกเอกสาร Click > Print

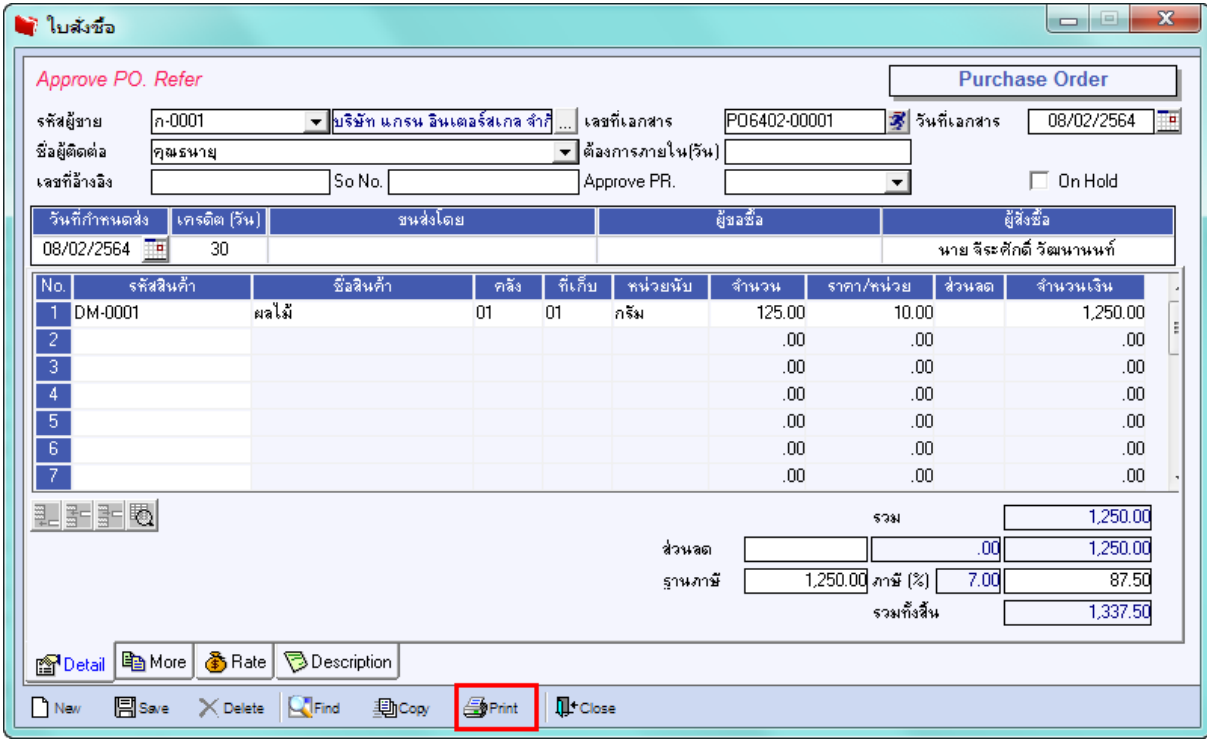

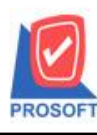

# **บริษัท โปรซอฟท์ คอมเทค จ ากัด**

**2571/1ซอฟท์แวร์รีสอร์ท ถนนรามค าแหงแขวงหัวหมากเขตบางกะปิ กรุงเทพฯ 10240 โทรศัพท์: 0-2739-5900 (อัตโนมัติ) http://www.prosoft.co.th**

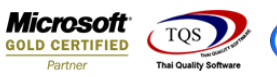

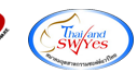

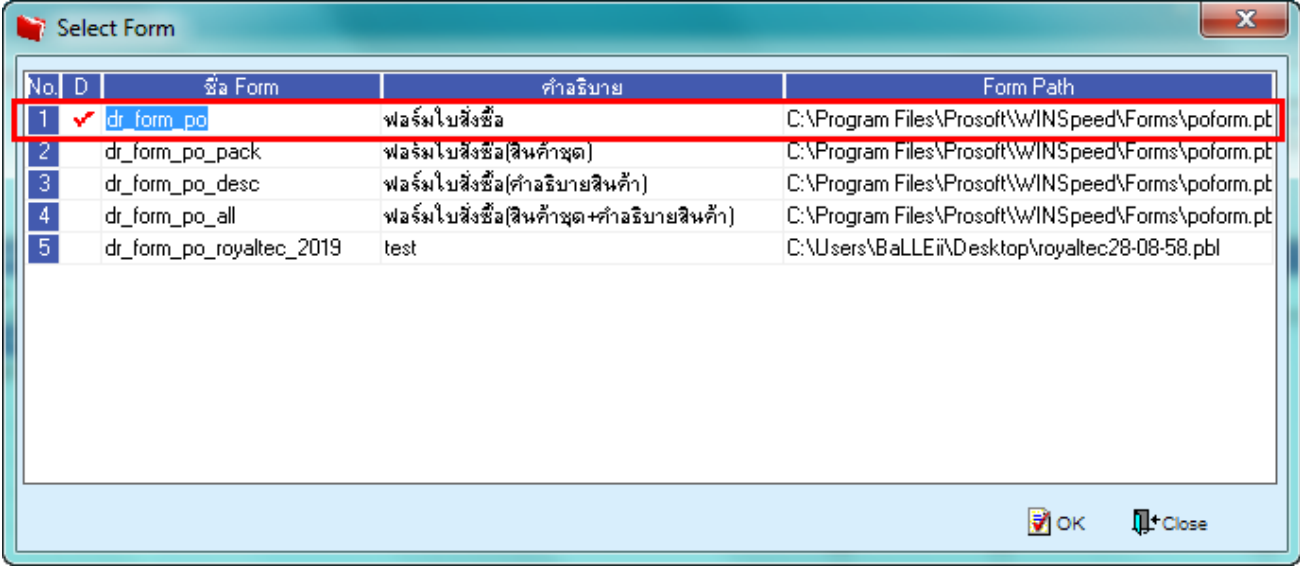

### 3.Click Design

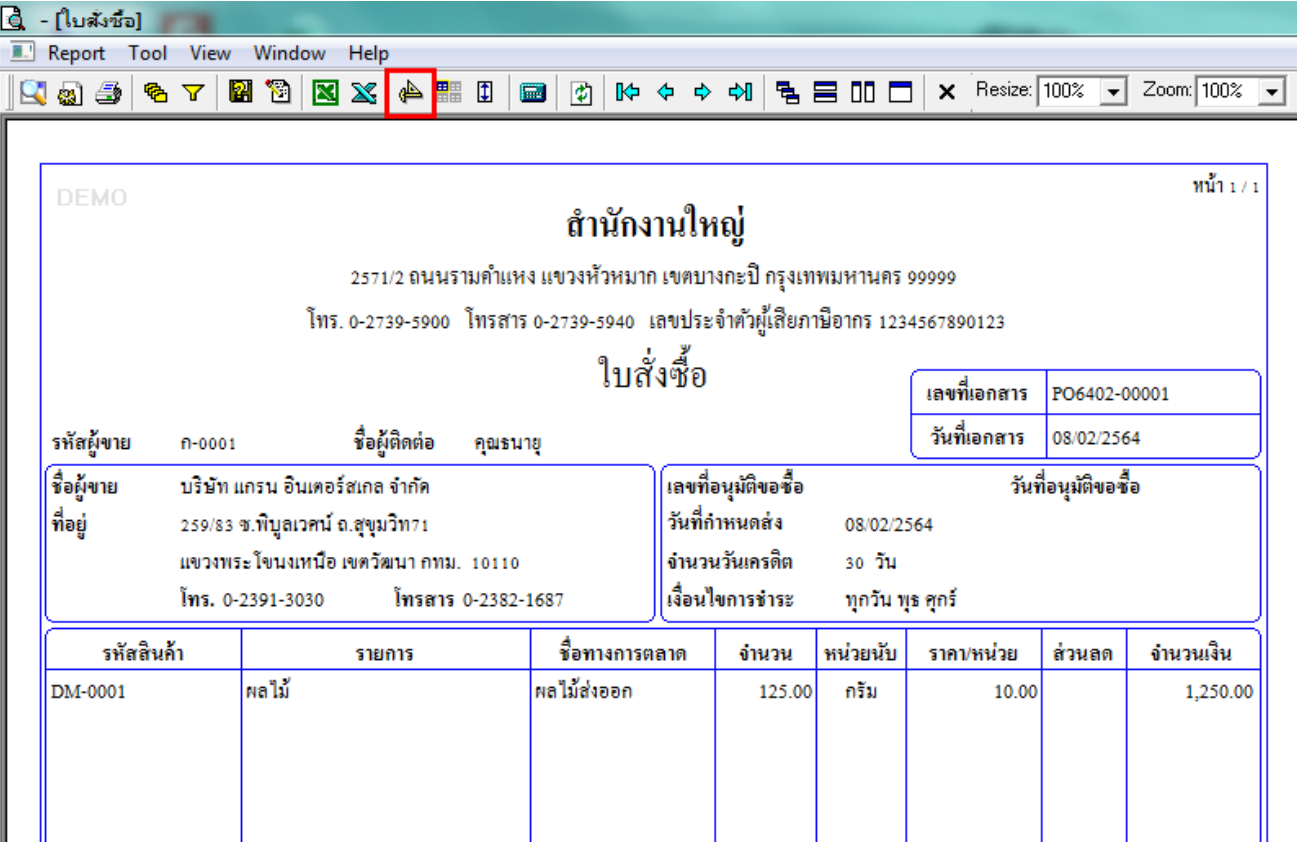

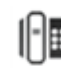

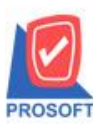

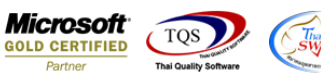

4.เลือก Add… > Column

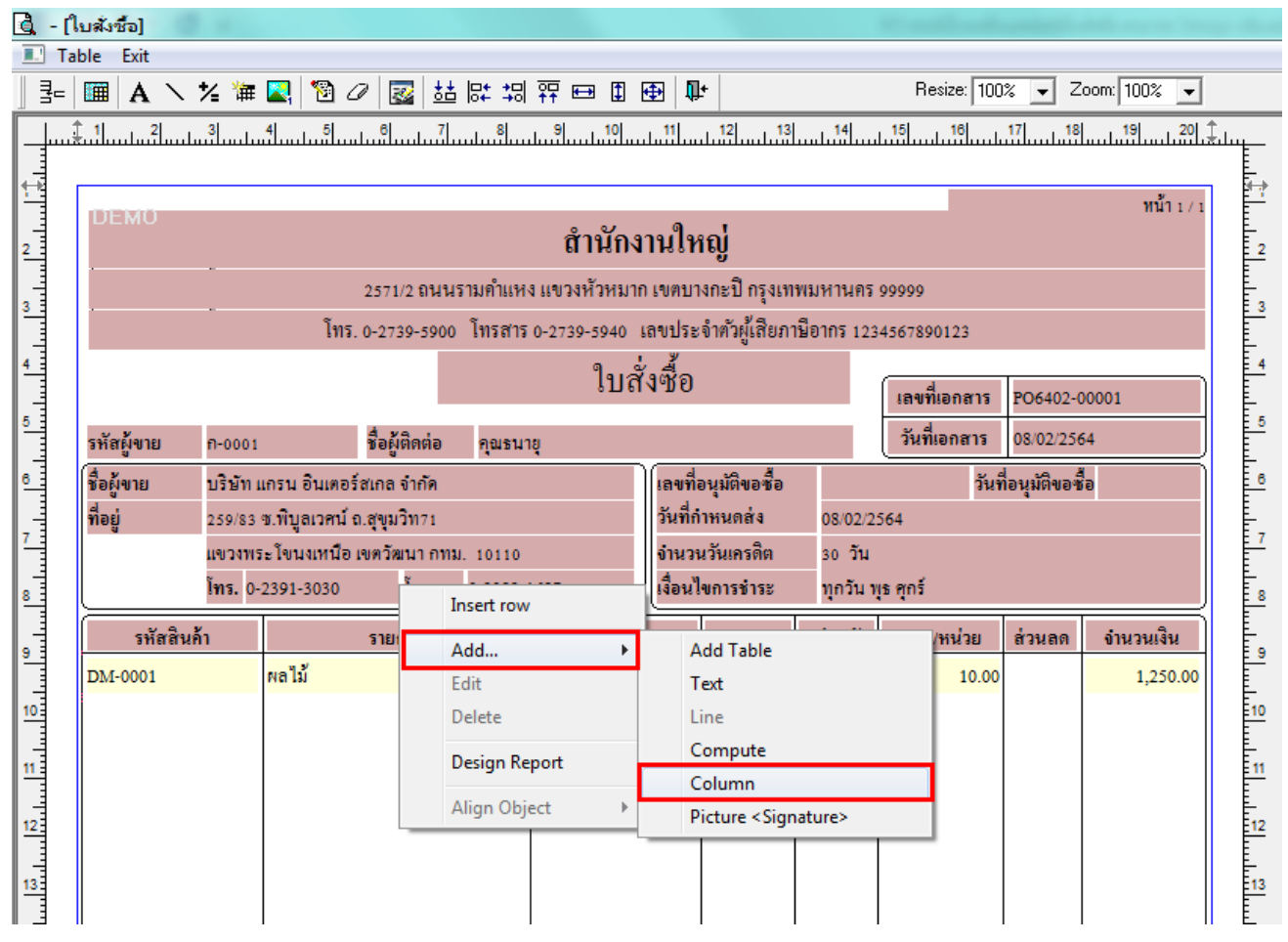

## $5.$ เลือก Column ชื่อ brchname : ! เพื่อเพิ่มแสดง "ชื่อสาขารหัสเจ้าหนี้"

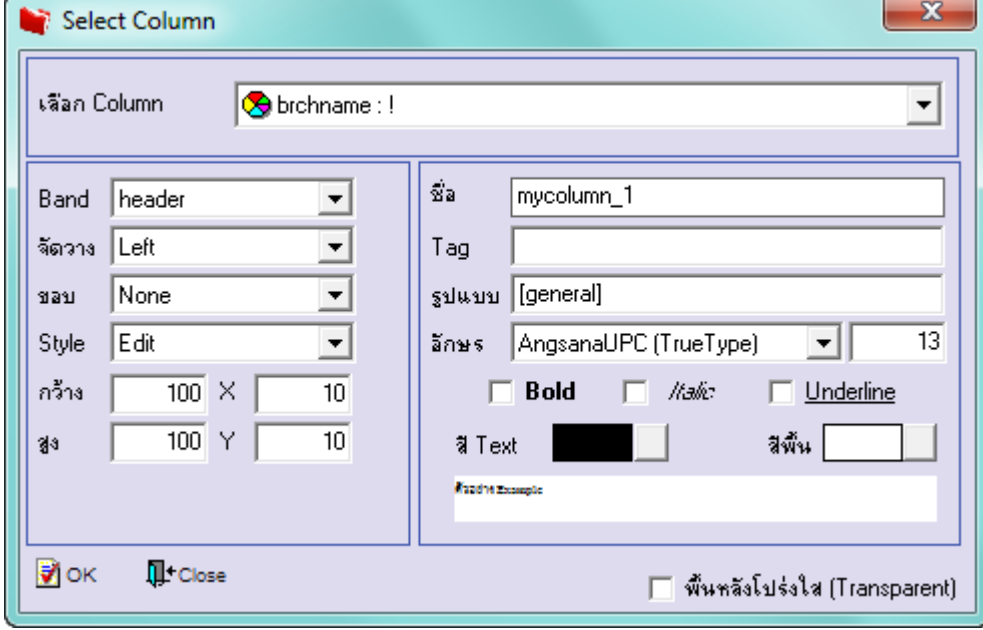

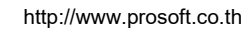

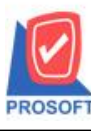

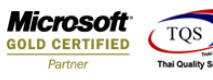

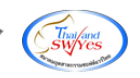

 $6.$ เลือก Column ชื่อ brchnameeng : ! เพื่อเพิ่มแสดง "ชื่อสาขารหัสเจ้าหนี้ (Eng)"

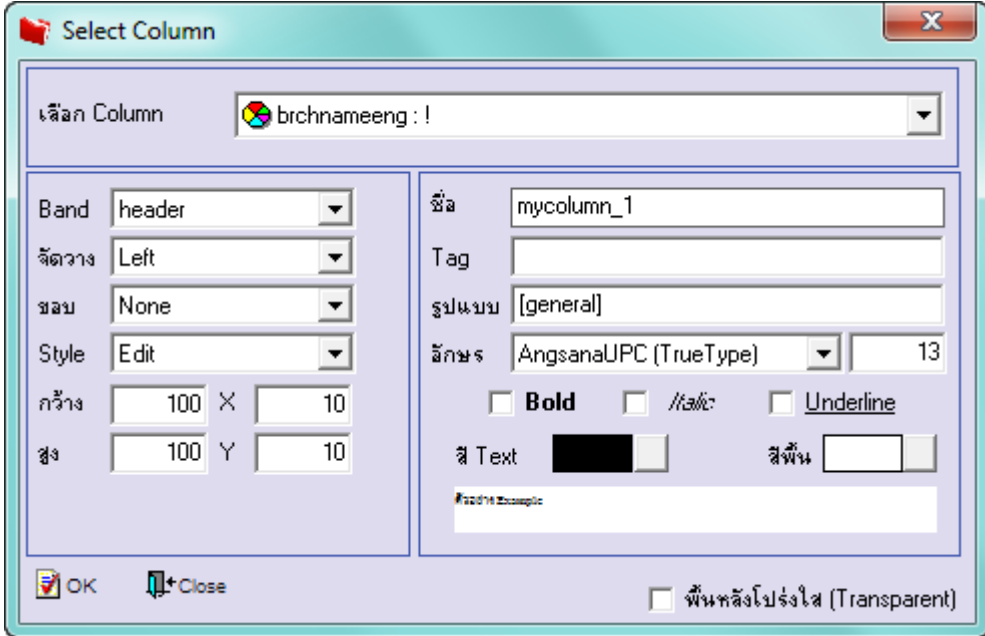

 $7.$ เลือก Column ชื่อ vendorbrchname : ! เพื่อเพิ่มแสดง "ชื่อสาขารหัสเจ้าหนี้ (Eng)"

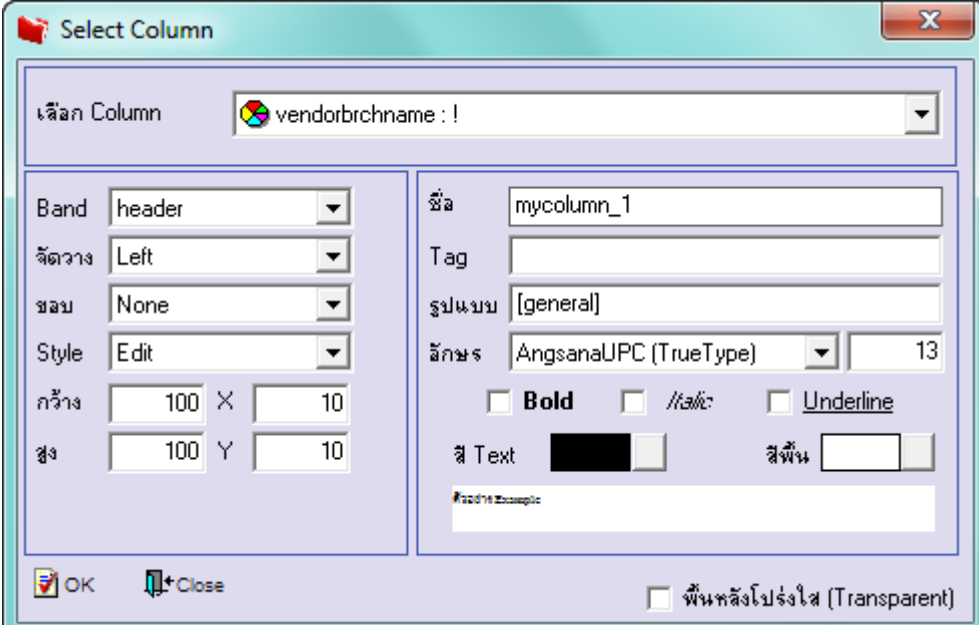

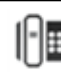

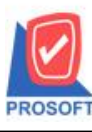

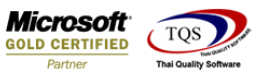

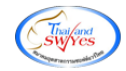

 $8.$ เลือก Column ชื่อ vendorbrchnameeng : ! เพื่อเพิ่มแสดง "ชื่อสาขารหัสเจ้าหนี้(Eng)"

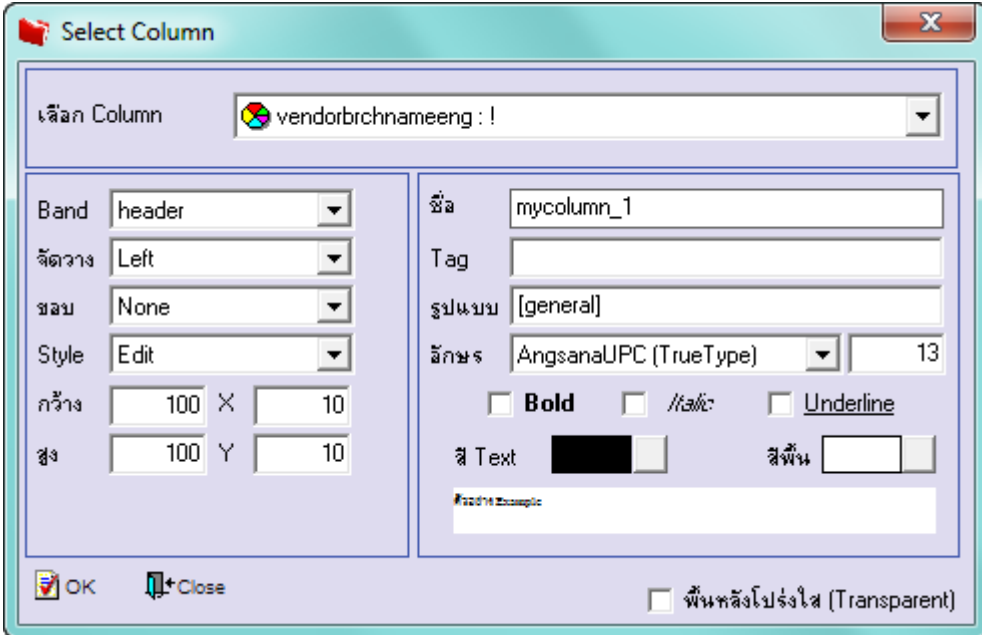

9.Click > Exit Design Mode เพื่ออกจาก Mode Design

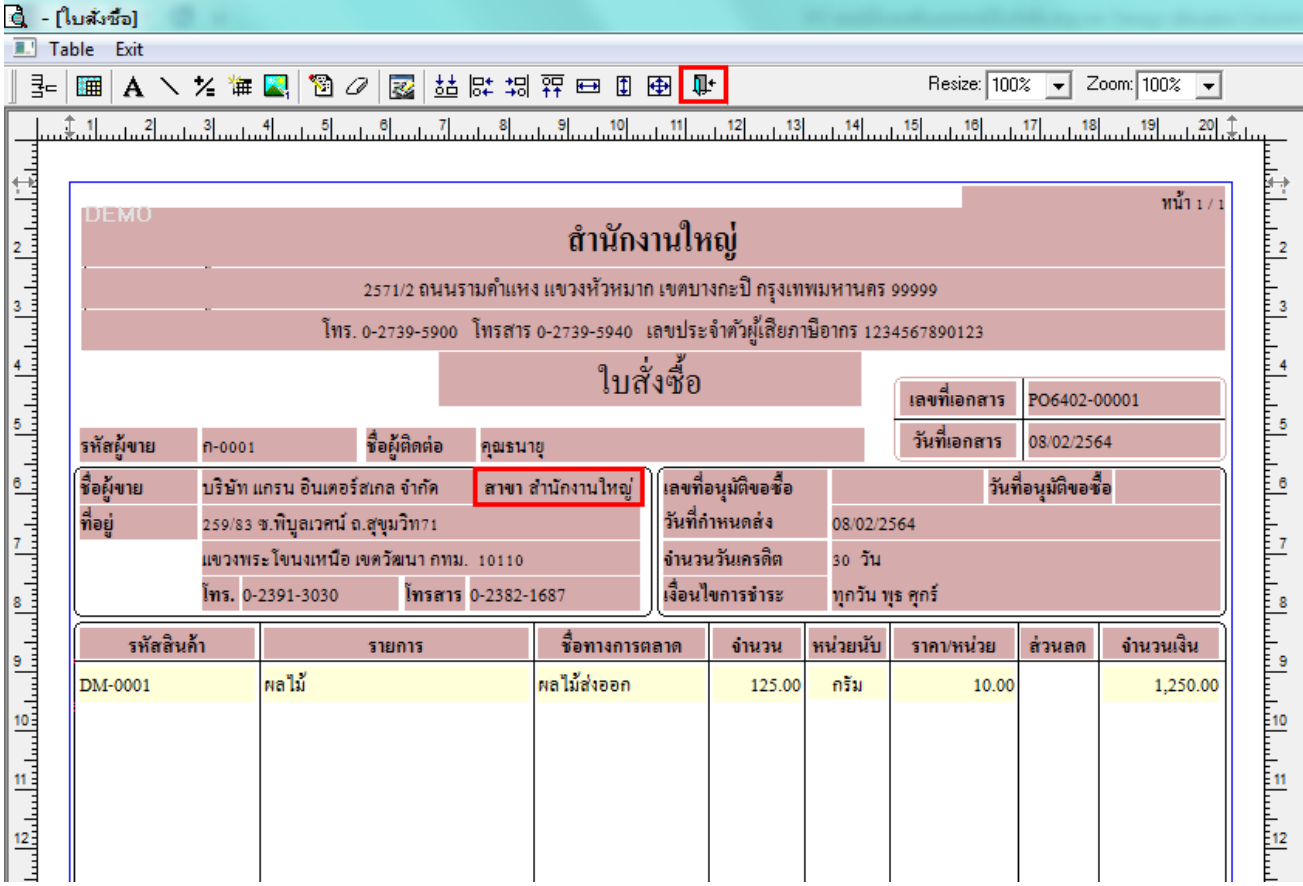

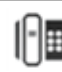

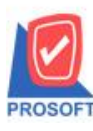

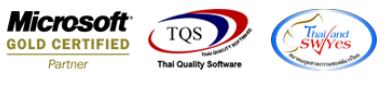

10.ท าการ Save form โดยเข้าไปที่ Tool > Save As Report…

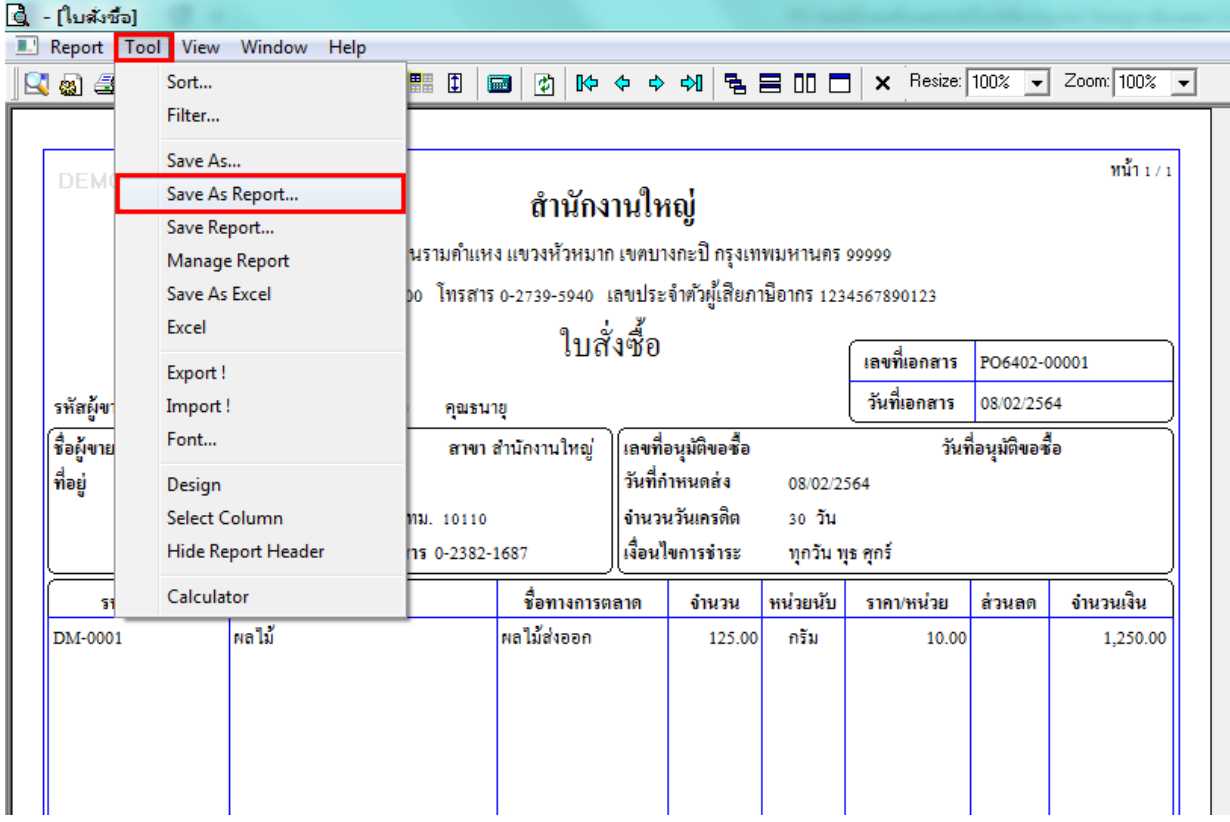

 $11.$ Click เลือกรายการ my\_report.pbl กำหนด Report name (กรอกชื่อเป็นภาษาอังกฤษเท่านั้น) Click > OK

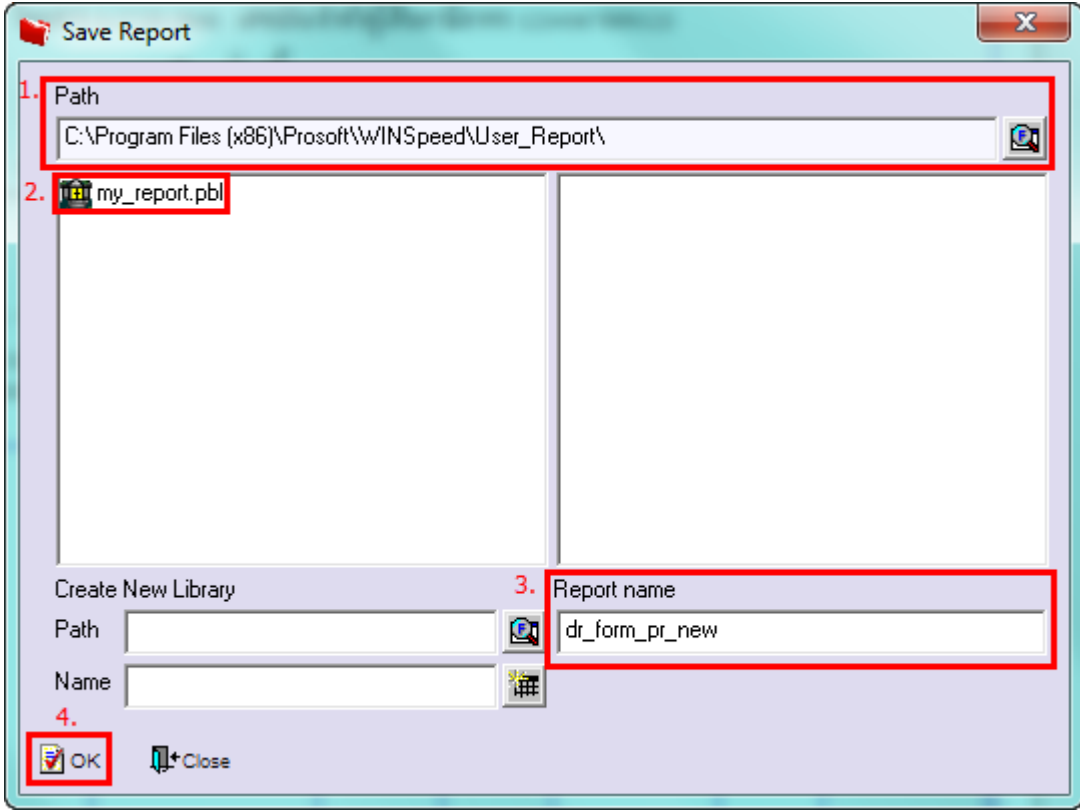